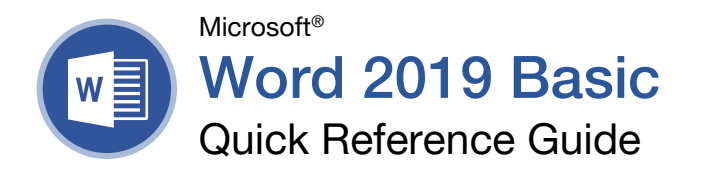

# The Word 2019 Program Screen

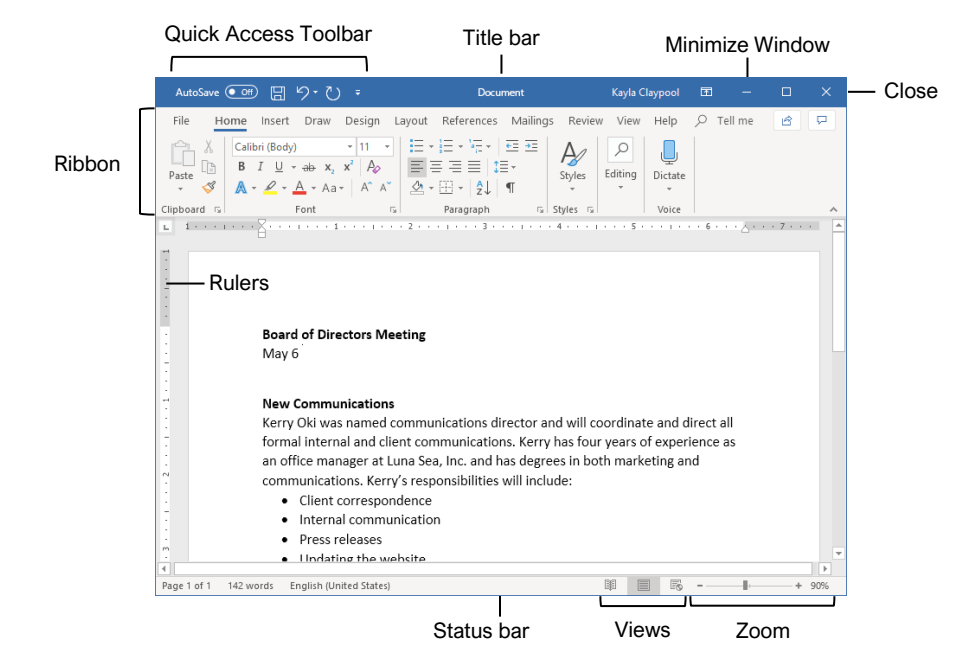

#### Word Fundamentals

[Create a Blank Document:](https://www.customguide.com/word/how-to-create-a-word-document?utm_source=qr&utm_medium=pdf&utm_campaign=qr-topics&utm_term=word-2019-basic) Click the **File** tab, select **New**, and click **Blank document**; or, press **Ctrl** + **N**.

[Open a Document:](https://www.customguide.com/word/open-word-documents?utm_source=qr&utm_medium=pdf&utm_campaign=qr-topics&utm_term=word-2019-basic) Click the **File** tab and select **Open**, or press **Ctrl** + **O**. Select a location with a file you want, then select a file and click **Open**.

[Save a Document:](https://www.customguide.com/word/how-to-save-a-word-document-as-a-pdf?utm_source=qr&utm_medium=pdf&utm_campaign=qr-topics&utm_term=word-2019-basic) Click the **Save** button on the Quick Access Toolbar, or press **Ctrl** + **S**. Choose a location where you want to save the file. Give the file a name, then click **Save**.

Recover [an Unsaved Document:](https://www.customguide.com/word/how-to-recover-unsaved-word-document?utm_source=qr&utm_medium=pdf&utm_campaign=qr-topics&utm_term=word-2019-basic) Restart Word after a crash. If a document can be recovered, the **Recover unsaved documents** link will appear on the start screen. Click the link to open the Document Recovery pane, then select an autorecovered document.

[Change Document Views:](https://www.customguide.com/word/how-to-show-formatting-marks-in-word?utm_source=qr&utm_medium=pdf&utm_campaign=qr-topics&utm_term=word-2019-basic) Click the **View** tab and select a view, or click one of the **View** buttons at the bottom of the window.

**Reading View**

**Print Layout View**

**Web Layout View**

[Print:](https://www.customguide.com/word/how-to-print-in-microsoft-word?utm_source=qr&utm_medium=pdf&utm_campaign=qr-topics&utm_term=word-2019-basic) Click the **File** tab, select **Print**, specify print settings, and click **Print**.

#### Select and Edit Text

[Select a Block of Text:](https://www.customguide.com/word/how-to-edit-a-word-document?utm_source=qr&utm_medium=pdf&utm_campaign=qr-topics&utm_term=word-2019-basic) Click and drag across the text you want to select; or, click at the beginning of a text block, hold down the **Shift** key, and click at the end of a text block.

[Select a Sentence:](https://www.customguide.com/word/how-to-edit-a-word-document?utm_source=qr&utm_medium=pdf&utm_campaign=qr-topics&utm_term=word-2019-basic) Press the **Ctrl** key and click in a sentence.

[Select a Line of Text:](https://www.customguide.com/word/how-to-edit-a-word-document?utm_source=qr&utm_medium=pdf&utm_campaign=qr-topics&utm_term=word-2019-basic) Click in the left margin for the line you want to select.

[Select a Paragraph:](https://www.customguide.com/word/how-to-edit-a-word-document?utm_source=qr&utm_medium=pdf&utm_campaign=qr-topics&utm_term=word-2019-basic) Double-click in the left margin for the paragraph you want to select.

[Select Everything:](https://www.customguide.com/word/how-to-edit-a-word-document?utm_source=qr&utm_medium=pdf&utm_campaign=qr-topics&utm_term=word-2019-basic) Click the **Select** button on the Home tab and click **Select All**, or press **Ctrl** + **A**.

**[Edit Text:](https://www.customguide.com/word/how-to-edit-a-word-document?utm_source=qr&utm_medium=pdf&utm_campaign=qr-topics&utm_term=word-2019-basic#edit-text)** Select the text you want to replace and type new text.

[Cut, Copy and Paste:](https://www.customguide.com/word/how-to-copy-and-paste-in-word?utm_source=qr&utm_medium=pdf&utm_campaign=qr-topics&utm_term=word-2019-basic) Select the text you want to cut or copy and click the **Cut**  $\lambda$  or **Copy Example 1** on the Home tab. Click where you want to paste the text, and click the **Paste c** button.

[Undo:](https://www.customguide.com/word/how-to-redo-in-word?utm_source=qr&utm_medium=pdf&utm_campaign=qr-topics&utm_term=word-2019-basic) Click the **Undo**  $\heartsuit$  button on the Quick Access Toolbar.

[Redo or Repeat:](https://www.customguide.com/word/how-to-redo-in-word?utm_source=qr&utm_medium=pdf&utm_campaign=qr-topics&utm_term=word-2019-basic#redo) Click the **Redo**  $\leq$  button on the Quick Access Toolbar. The button turns to Repeat  $\heartsuit$  once everything has been re-done.

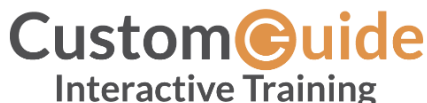

Free Cheat Sheets Visi[t ref.customguide.com](https://ref.customguide.com/?utm_source=qr&utm_medium=pdf&utm_campaign=qr-ref)

#### Keyboard Shortcuts

#### **General**

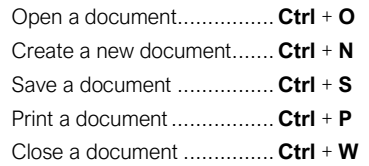

#### **Navigation**

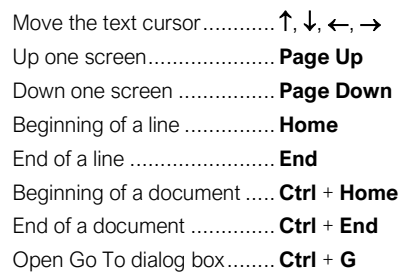

#### **Editing**

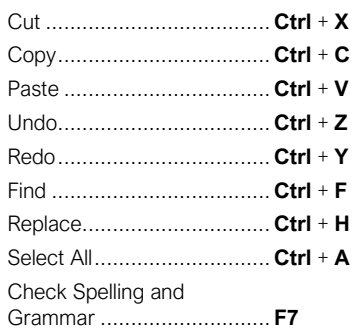

#### Formatting

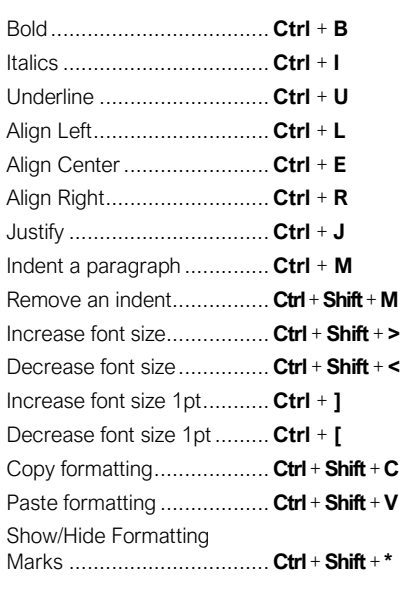

#### Select and Edit Text

[Spelling and Grammar Errors:](https://www.customguide.com/word/spell-check-in-word?utm_source=qr&utm_medium=pdf&utm_campaign=qr-topics&utm_term=word-2019-basic) Potential spelling errors are underlined in red and potential grammar errors are underlined in blue.

[Correct a Spelling or Grammar Error:](https://www.customguide.com/word/spell-check-in-word?utm_source=qr&utm_medium=pdf&utm_campaign=qr-topics&utm_term=word-2019-basic#correct-a-spelling-or-grammar-error) Manually make the correction, or right-click the error and select a suggestion you want to use.

[Ignore a Spelling or Grammar Error:](https://www.customguide.com/word/spell-check-in-word?utm_source=qr&utm_medium=pdf&utm_campaign=qr-topics&utm_term=word-2019-basic#ignore-a-spelling-or-grammar-error) Right-click the error and select **Ignore All**.

[Check Spelling and Grammar:](https://www.customguide.com/word/spell-check-in-word?utm_source=qr&utm_medium=pdf&utm_campaign=qr-topics&utm_term=word-2019-basic#correct-a-spelling-or-grammar-error) Click the **Review** tab and click the **Spelling & Grammar**  $\overset{abc}{\smile}$  button.

[Find the Word Count:](https://www.customguide.com/word/word-count-in-word?utm_source=qr&utm_medium=pdf&utm_campaign=qr-topics&utm_term=word-2019-basic) Click the word count in the lower-left corner; or click the **Review** tab and click the **Word Count button**.

[Use the Thesaurus:](https://www.customguide.com/word/word-count-in-word?utm_source=qr&utm_medium=pdf&utm_campaign=qr-topics&utm_term=word-2019-basic#use-the-thesaurus) Click the word you want to replace, click the **Thesaurus E** button on the Review tab, click a word's list arrow, and select **Insert**; or, right-click the word you want to replace, select **Synonyms**, and select a word from the menu.

[Find Text:](https://www.customguide.com/word/find-and-replace-in-word?utm_source=qr&utm_medium=pdf&utm_campaign=qr-topics&utm_term=word-2019-basic) Click the **Find**  $\bigcirc$  button on the Home tab, type the text you want to find in the **Search** box, and click an item to jump to it in the document.

[Replace Text:](https://www.customguide.com/word/find-and-replace-in-word?utm_source=qr&utm_medium=pdf&utm_campaign=qr-topics&utm_term=word-2019-basic#replace-text) Click the **Replace**  $\frac{b}{c}$  button on the Home tab. Enter the word you want to find in the **Find What** field, then enter the text that will replace it in the **Replace With** field. Click **Replace** or **Replace All**. Click **OK** when finished.

[Insert a Symbol:](https://www.customguide.com/word/special-characters-in-word?utm_source=qr&utm_medium=pdf&utm_campaign=qr-topics&utm_term=word-2019-basic) Click where you want to insert the symbol. Click the **Insert** tab and click the **Symbol**  $\Omega$  button. Either select a symbol from the menu or select **More Symbols**, select a symbol, and click **Insert**.

Insert [Text from Another File:](https://www.customguide.com/word/merge-word-documents?utm_source=qr&utm_medium=pdf&utm_campaign=qr-topics&utm_term=word-2019-basic) Place the cursor where you want to insert the text. Click the **Insert** tab, click the **Object**  $\overline{\mathbb{I}}$   $\overline{\phantom{a}}$  button list arrow, and select **Text from File**. Select the file containing the text you want to insert, then click the **Insert** button.

#### Format Text and Paragraphs

[Change the Font:](https://www.customguide.com/word/formatting-text-in-word?utm_source=qr&utm_medium=pdf&utm_campaign=qr-topics&utm_term=word-2019-basic) Select the text you want to change, click the **Font** list arrow, and select a new font.

[Change the Font Size:](https://www.customguide.com/word/formatting-text-in-word?utm_source=qr&utm_medium=pdf&utm_campaign=qr-topics&utm_term=word-2019-basic#change-the-font-size) Select the text you want to change, click the **Font Size** list arrow, and select a new font size.

[Change the Font Color:](https://www.customguide.com/word/formatting-text-in-word?utm_source=qr&utm_medium=pdf&utm_campaign=qr-topics&utm_term=word-2019-basic#change-the-font-color) Select the text you want to change, click the Font Color A v button list arrow, and select a new color.

[Apply Bold, Italic, or an Underline:](https://www.customguide.com/word/formatting-text-in-word?utm_source=qr&utm_medium=pdf&utm_campaign=qr-topics&utm_term=word-2019-basic#apply-bold-italic-or-an-underline) Click the **Bold B, Italic I** or **Underline** U button in the Font group on the Home tab.

[Clear Formatting:](https://www.customguide.com/word/formatting-text-in-word?utm_source=qr&utm_medium=pdf&utm_campaign=qr-topics&utm_term=word-2019-basic#clear-formatting) Select the text you want to clear formatting from, then click the **Clear All Formatting**  $\stackrel{\circ}{\diamond}$  button.

#### Format Text and Paragraphs

[Create a Bulleted List:](https://www.customguide.com/word/how-to-insert-bullets-in-word?utm_source=qr&utm_medium=pdf&utm_campaign=qr-topics&utm_term=word-2019-basic#bulleted-list) Select the text you want to make into a bulleted list, and click the **Bullets**  $\mathbf{E}$  button.

[Change a Bulleted List Style:](https://www.customguide.com/word/how-to-insert-bullets-in-word?utm_source=qr&utm_medium=pdf&utm_campaign=qr-topics&utm_term=word-2019-basic#change-the-list-style) Select a bulleted list, click the **Bullets**  $\equiv$  button list arrow, and select a bullet symbol.

[Create a Numbered List:](https://www.customguide.com/word/how-to-insert-bullets-in-word?utm_source=qr&utm_medium=pdf&utm_campaign=qr-topics&utm_term=word-2019-basic) Select the text you want to make into a numbered list, and click the **Numbering**  $\equiv$  button.

[Change a Numbered List Style:](https://www.customguide.com/word/how-to-insert-bullets-in-word?utm_source=qr&utm_medium=pdf&utm_campaign=qr-topics&utm_term=word-2019-basic#change-the-list-style) Select a numbered list, click the **Numbering**  $\equiv$  button list arrow, and select a numbered list style.

[Align a Paragraph:](https://www.customguide.com/word/how-to-align-text-in-word?utm_source=qr&utm_medium=pdf&utm_campaign=qr-topics&utm_term=word-2019-basic) Click anywhere in the paragraph you want to align and click an alignment option in the Paragraph group on the Home tab.

 $\equiv$  Left aligned

 $\equiv$  Center aligned

 $\equiv$  Right aligned

[Add a Border:](https://www.customguide.com/word/how-to-add-borders-in-word?utm_source=qr&utm_medium=pdf&utm_campaign=qr-topics&utm_term=word-2019-basic) Click in the paragraph where you want to add a border, click the **Borders** button  $\equiv$  - list arrow, and select a border.

[Add Shading:](https://www.customguide.com/word/how-to-add-borders-in-word?utm_source=qr&utm_medium=pdf&utm_campaign=qr-topics&utm_term=word-2019-basic#add-shading) Click in the paragraph where you want to add shading, click the **Shading** button list arrow, and select a shading color.

[Change Line Spacing:](https://www.customguide.com/word/how-to-double-space-in-word?utm_source=qr&utm_medium=pdf&utm_campaign=qr-topics&utm_term=word-2019-basic) Select the paragraph you want to adjust, click the **Line Spacing** button, and select a spacing option.

[Change Paragraph Spacing:](https://www.customguide.com/word/how-to-double-space-in-word?utm_source=qr&utm_medium=pdf&utm_campaign=qr-topics&utm_term=word-2019-basic#change-paragraph-spacing) Click the Paragraph group's dialog box launcher  $\Box$ change the values in the **Before** or **After** spacing fields, and click **OK**.

[Copy Formatting:](https://www.customguide.com/word/format-painter-word?utm_source=qr&utm_medium=pdf&utm_campaign=qr-topics&utm_term=word-2019-basic) Select the formatted text you want to copy, click the **Format Painter** button, and select the text you want to apply formatting to.

[Indent Paragraphs:](https://www.customguide.com/word/hanging-indent-word?utm_source=qr&utm_medium=pdf&utm_campaign=qr-topics&utm_term=word-2019-basic) Click anywhere in the paragraph you want to indent and click the **Increase Indent Example 2** or **Decrease Indent** button on the Home tab.

[Set Custom Indents:](https://www.customguide.com/word/hanging-indent-word?utm_source=qr&utm_medium=pdf&utm_campaign=qr-topics&utm_term=word-2019-basic#custom-indentation-options) Click anywhere in the paragraph you want to indent and click the Paragraph group's dialog box launcher ... Adjust the values in the **Left** and **Right** fields, then click **OK**.

[Enable the Ruler:](https://www.customguide.com/word/how-to-set-tabs-in-word?utm_source=qr&utm_medium=pdf&utm_campaign=qr-topics&utm_term=word-2019-basic) Click the **View** tab, then check the **Ruler** check box.

[Set a Tab Stop:](https://www.customguide.com/word/how-to-set-tabs-in-word?utm_source=qr&utm_medium=pdf&utm_campaign=qr-topics&utm_term=word-2019-basic#set-a-tab-stop-using-the-ruler) Click anywhere in the paragraph you want to add a tab stop to, then click a spot on the ruler. Or, click the Paragraph group's dialog box launcher  $\Box$ , click the Tabs button, enter a tab stop position in the text field, and then click **Set**. Click **OK** when you're finished adding tab stops.

#### Format Text and Paragraphs

[Types of Tab Stops:](https://www.customguide.com/word/how-to-set-tabs-in-word?utm_source=qr&utm_medium=pdf&utm_campaign=qr-topics&utm_term=word-2019-basic#set-a-tab-stop-using-the-ruler) Pressing the **Tab** key will advance the cursor to the next tab stop and align the text at that point, depending on the type of tab stop.

- **Left aligned** will align the left side of L. the text with the tab stop.
- **Center aligned** will align the text so 工 that it's centered under the tab stop.
- **Right aligned** will align the right side of  $\Delta$ the text with the tab stop.
- **Decimal aligned** will align text and æ. numbers by a decimal point.

[Remove a Tab Stop:](https://www.customguide.com/word/how-to-set-tabs-in-word?utm_source=qr&utm_medium=pdf&utm_campaign=qr-topics&utm_term=word-2019-basic#move-or-remove-a-tab-stop) Click and drag a tab stop off of the ruler.

#### Format the Page

[Choose a Margin Size:](https://www.customguide.com/word/how-to-change-margins-in-word?utm_source=qr&utm_medium=pdf&utm_campaign=qr-topics&utm_term=word-2019-basic) Click the **Layout** tab, click the **Margins b**utton, and select a common margin setting. Or, click and drag the **Adjust Left**, **Adjust Right**, **Adjust Top**, or **Adjust Bottom** line on the Ruler.

[Change Paper Size:](https://www.customguide.com/word/how-to-change-page-size-in-word?utm_source=qr&utm_medium=pdf&utm_campaign=qr-topics&utm_term=word-2019-basic) Click the **Layout** tab, click the **Size** in button, and select the size you want to use.

[Change Paper Orientation:](https://www.customguide.com/word/how-to-change-page-size-in-word?utm_source=qr&utm_medium=pdf&utm_campaign=qr-topics&utm_term=word-2019-basic#change-page-orientation) Click the **Layout** tab, click the **Orientation button**, and select **Portrait** or **Landscape**.

[Use a Header or Footer:](https://www.customguide.com/word/how-to-remove-header-in-word?utm_source=qr&utm_medium=pdf&utm_campaign=qr-topics&utm_term=word-2019-basic) Click the **Insert** tab, **click either the Header** or **Footer button**, and select an option.

[Add Page Numbers:](https://www.customguide.com/word/how-to-add-page-numbers-in-word?utm_source=qr&utm_medium=pdf&utm_campaign=qr-topics&utm_term=word-2019-basic) Click the **Insert** tab, click the **Page Number b**utton, select a part of the page, and select a page number style.

[Format Columns:](https://www.customguide.com/word/how-to-make-columns-in-word?utm_source=qr&utm_medium=pdf&utm_campaign=qr-topics&utm_term=word-2019-basic) Click the **Layout** tab, click the **Columns**  $\equiv \equiv$  button, and select a column option.

[Insert Column Breaks:](https://www.customguide.com/word/how-to-make-columns-in-word?utm_source=qr&utm_medium=pdf&utm_campaign=qr-topics&utm_term=word-2019-basic#use-a-column-break) Place your cursor where you want to start a new column, click the **Layout** tab, click the **Breaks**  $\equiv$  button, then select **Column**.

[Insert Page Breaks:](https://www.customguide.com/word/page-break-in-word?utm_source=qr&utm_medium=pdf&utm_campaign=qr-topics&utm_term=word-2019-basic) Place your cursor where you want to start a new page, click the **Insert** tab, and click the **Page Break**  $\equiv$  button.

[Add a Watermark:](https://www.customguide.com/word/how-to-change-background-color-in-word?utm_source=qr&utm_medium=pdf&utm_campaign=qr-topics&utm_term=word-2019-basic) Click the **Design** tab, click the **Watermark** button, and select a watermark style.

[Add Page Color:](https://www.customguide.com/word/how-to-change-background-color-in-word?utm_source=qr&utm_medium=pdf&utm_campaign=qr-topics&utm_term=word-2019-basic#add-page-color) Click the **Design** tab, click the **Page Color b**utton, and select a page color.

[Add Page Borders:](https://www.customguide.com/word/how-to-change-background-color-in-word?utm_source=qr&utm_medium=pdf&utm_campaign=qr-topics&utm_term=word-2019-basic#add-page-borders) Click the **Design** tab, then click the **Page Borders D** button. In the Borders and Shading dialog box, customize the border style, color, and width, as well as which sides the border will appear on, and then click **OK**.

# **Custom**Cuide

### Get More Free Quick References!

Visit [ref.customguide.com](https://ref.customguide.com/?utm_source=qr&utm_medium=pdf&utm_campaign=qr-page3&utm_term=ref) to download.

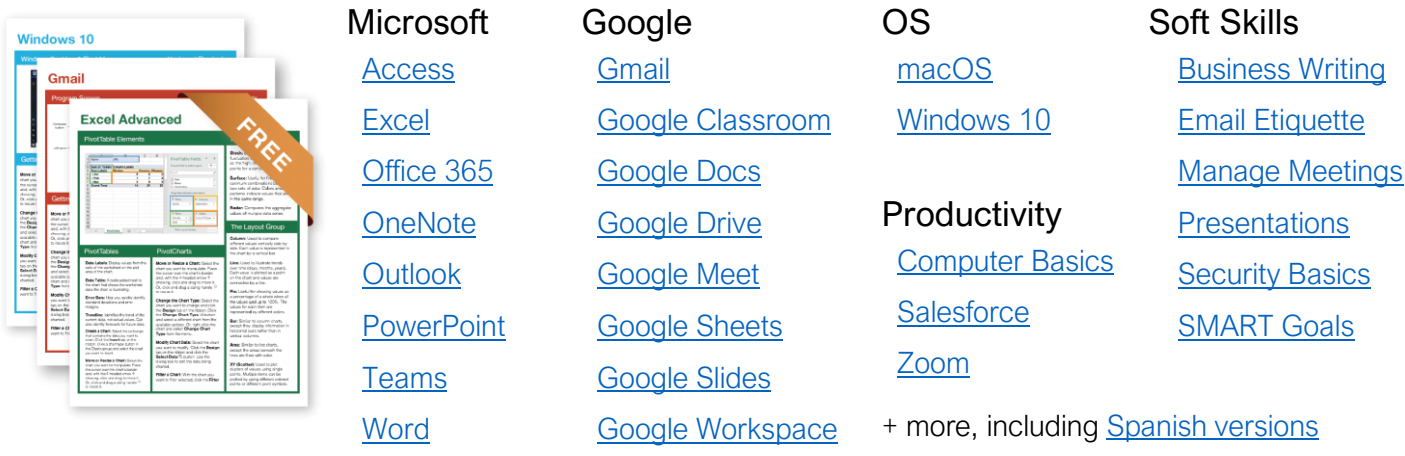

### Loved by Learners, Trusted by Trainers

Please consider our other training products!

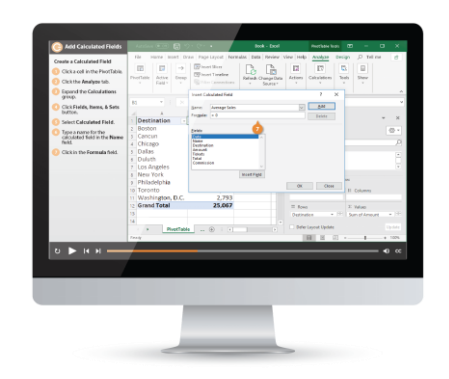

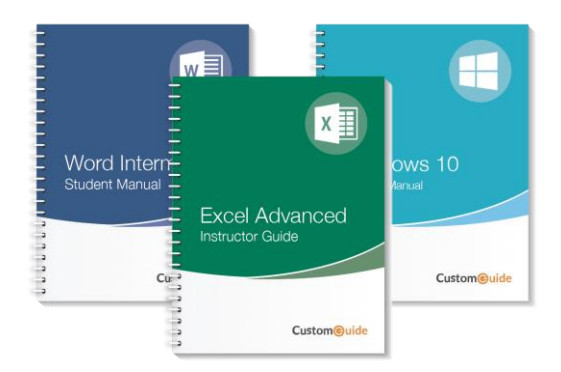

### Interactive eLearning

Get hands-on training with bite-sized tutorials that recreate the experience of using actual software. SCORM-compatible lessons.

### Customizable Courseware

Why write training materials when we've done it for you? Training manuals with unlimited printing rights!

## Over 3,000 Organizations Rely on CustomGuide

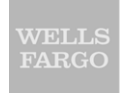

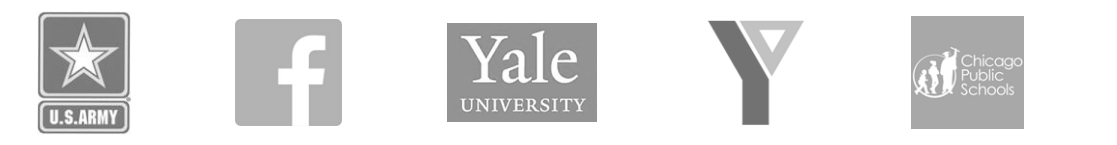

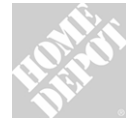

The toughest part [in training] is creating the material, which CustomGuide has done for us. Employees have found the courses easy to follow and, most " importantly, they were able to use what they learned immediately.

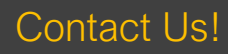

Contact Us! sales@customguide.com 612.871.5004